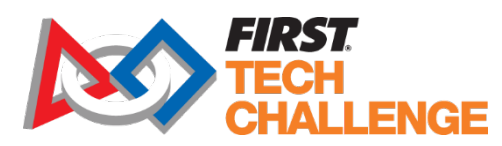

## **Youth Member Registration**

Updated 09.23.2016

To complete your student's registration, please visit [www.firstinspires.org](http://www.firstinspires.org/) and select either "Sign Up" or "Login" at the top of the page. If you already have a *FIRST®* account, you may simply login to complete the process. If you are creating an account, please use your information as the parent. Coaches/Mentors may send an email invite for the Parent/Legal Guardian to apply to the team, however, the Parent/Legal Guardian still must complete the below steps. *ONLY THE PARENT/LEGAL GUARDIAN IS ABLE TO APPLY TO THE TEAM ON BEHALF OF THE STUDENT. STUDENTS ARE NOT ALLOWED TO APPLY DIRECTLY WITHOUT A PARENT/LEGAL GUARDIAN FOLLOWING THE BELOW STEPS.*

NOTE: This account must be the information of the Parent/Legal Guardian, *not* the student participant.

## **Create a** *FIRST* **account**

• Navigate from [www.firstinspires.org](http://www.firstinspires.org/) homepage and Click on "Sign Up" at top right corner OR Navigate using the shortcut:<http://my.firstinspires.org/Dashboard/>

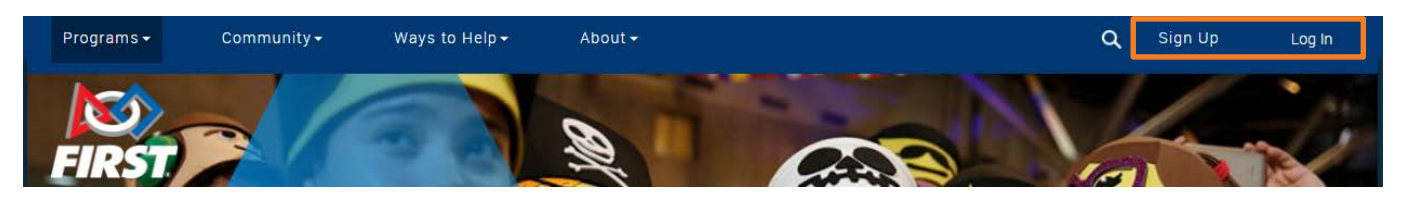

• Click on "Sign Up here" or click on the "Register" button at the Top Right

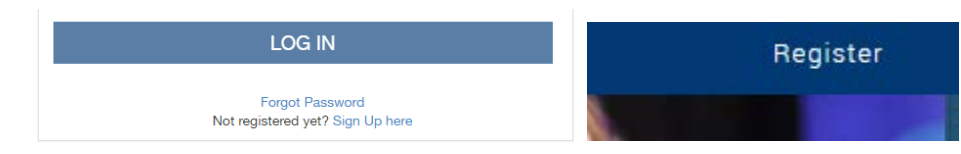

• Complete Profile and click "Register"

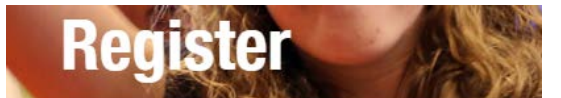

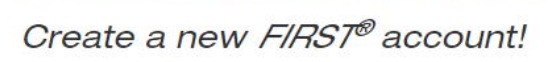

Please enter the information below to create a new account!

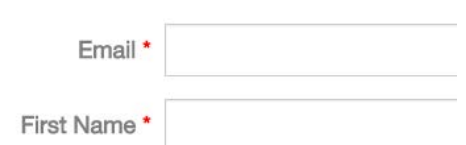

NOTE: You will receive an email in order to confirm and activate your account.

## **Access Youth Member Registration**

Once you have successfully logged in you will want to select the "Complete Youth Member Registration" from the "I WANT TO…" menu.

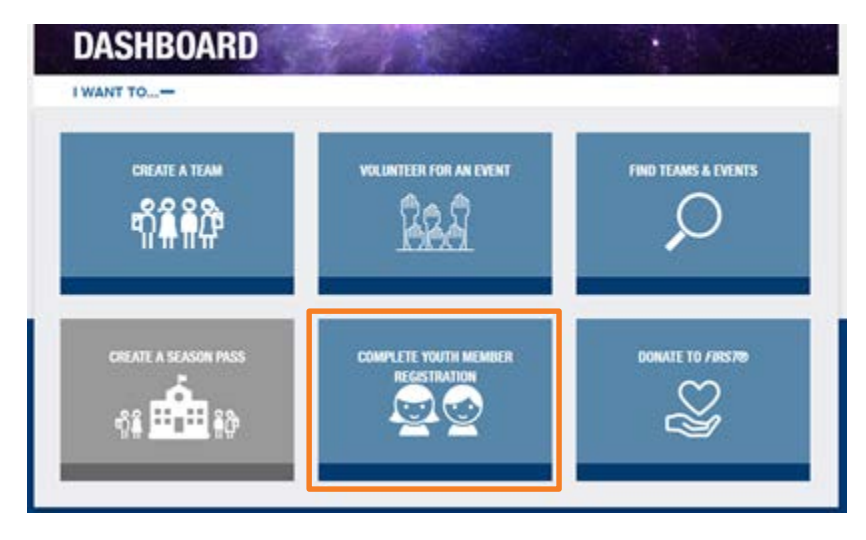

## **Register Your Student**

• From your Parent Dashboard, please select the "Add Youth" button to complete.

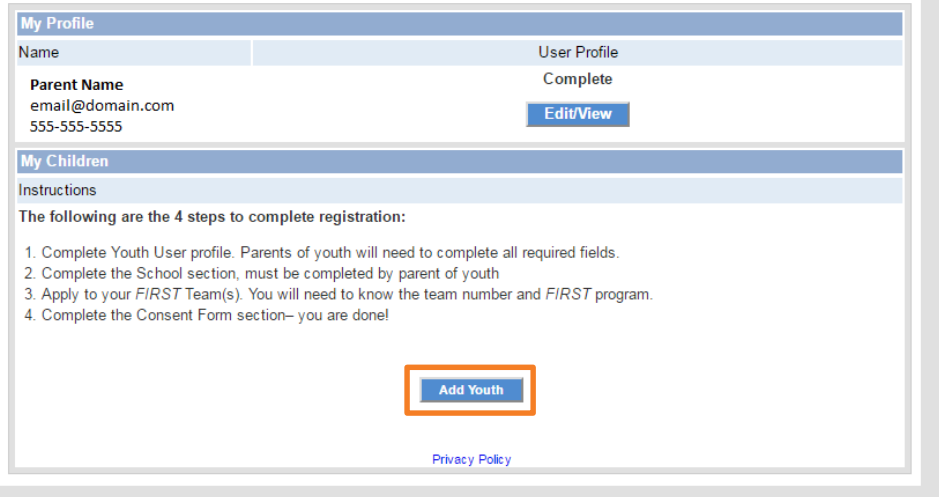

• Enter the age of your student.

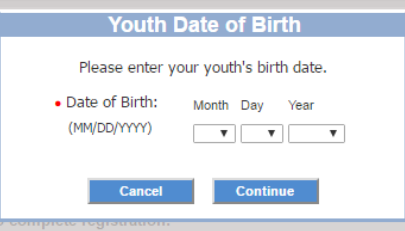

• Complete your students' profile. NOTE: All with **Red Dots** next to them are required fields.

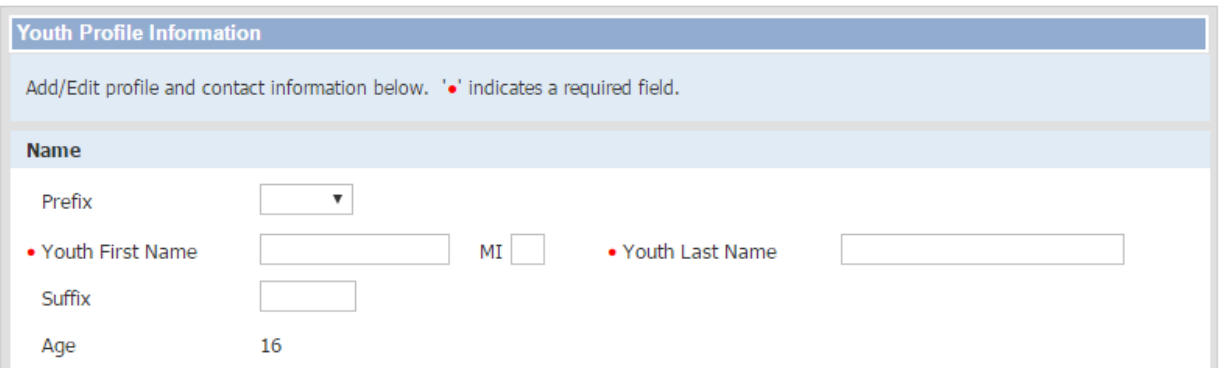

• Complete your student's school information. Click "Edit/View" under the School field.

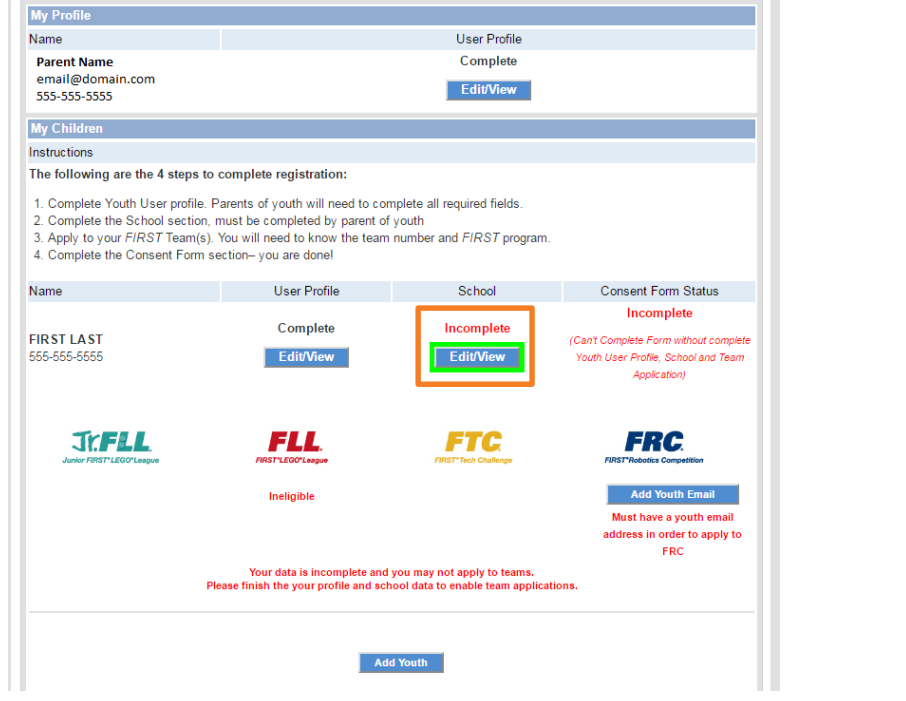

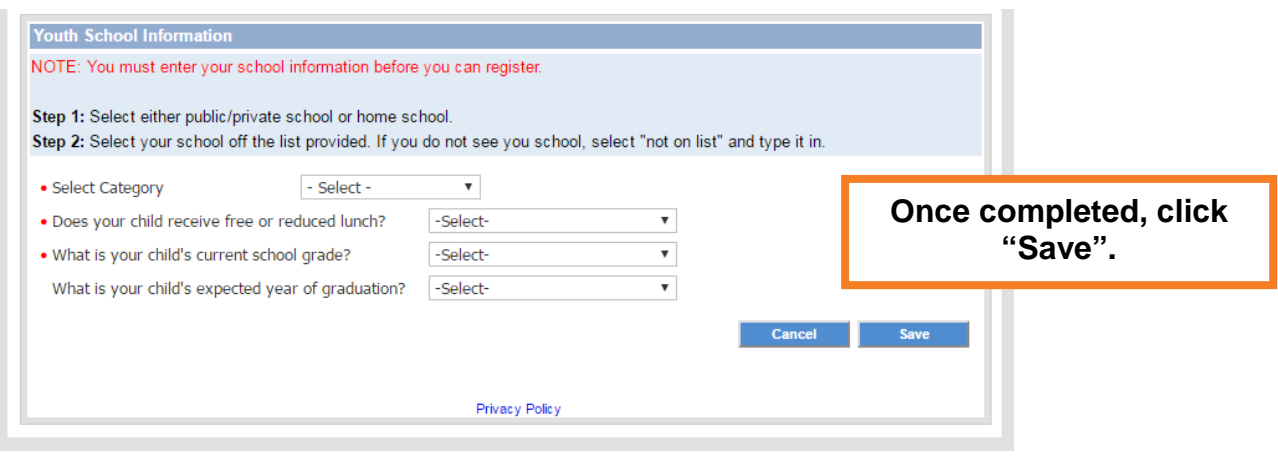

• Apply him/her to his/her team for this season. You will be able to do so by selecting the "Apply to --- Team" button under the corresponding program logo and list your team number. NOTE: The team number can be provided to you by the Coach/Mentor of the team.

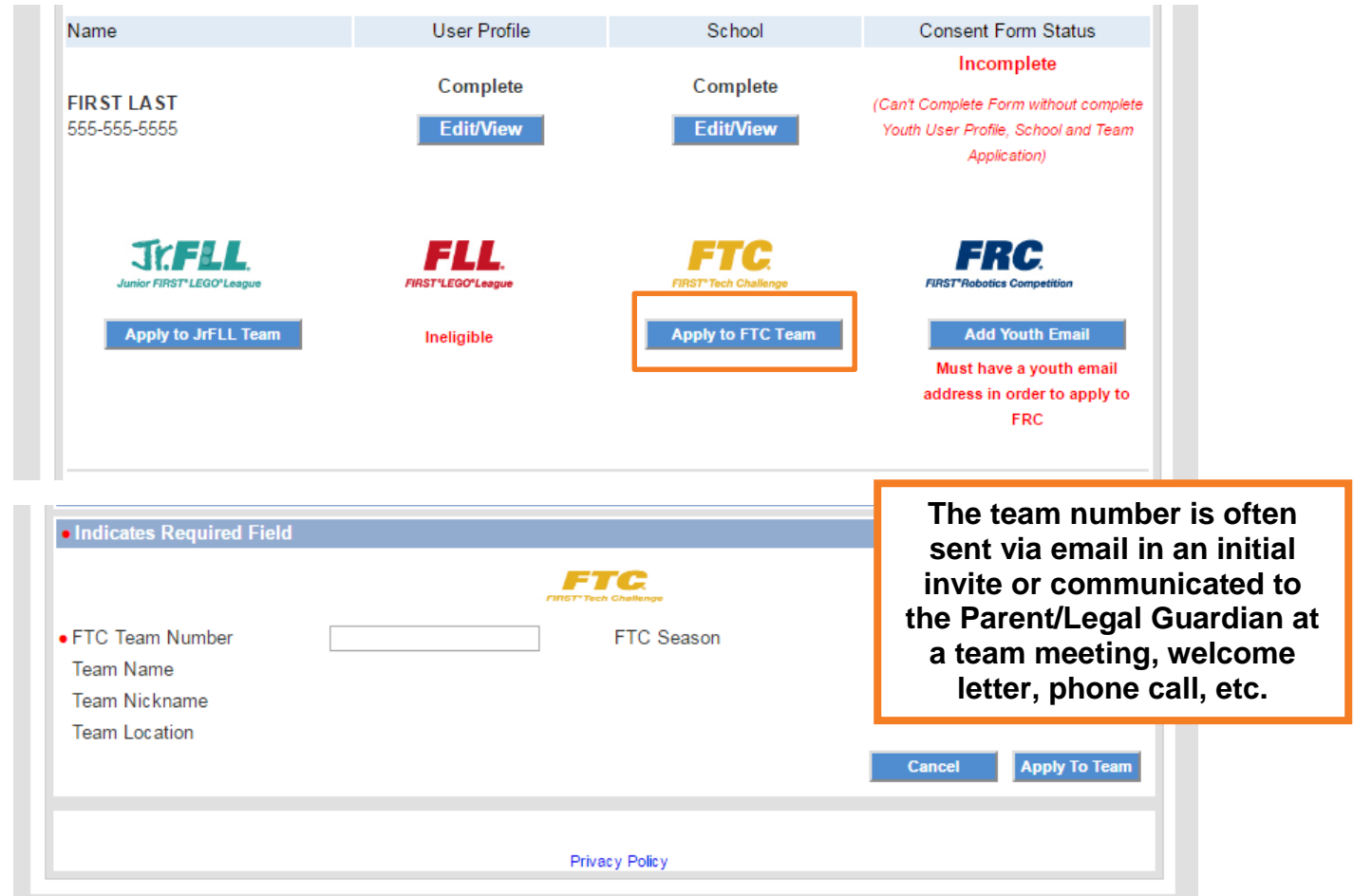

• Once your child has been applied to his/her team, an "Edit/View" button will be active under the Consent Form section of the dashboard. Selecting this button will allow you to electronically sign the *FIRST* Consent and Release Form for this season.

NOTE: **You must complete these steps in order.** After you have completed the four steps, your child's registration with *FIRST* will be complete, and he/she will be able to participate at official events.

*You are able to repeat this process and add additional students from your household by continuing to click "Add Youth" and completing the above steps until all students have been added to their Program teams.*